**Versione 1.0 Settembre 2023 702P09146**

# COME INSTALLARE LE PATCHES FIERY E AGGIORNARE L'API FIERY

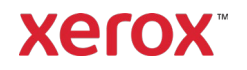

© 2023 Xerox Corporation. Tutti i diritti riservati. Xerox® è un marchio di Xerox Corporation negli Stati Uniti e/o in altri paesi. BR39314

Versione documento: 1.0 (Settembre 2023).

## Sommario

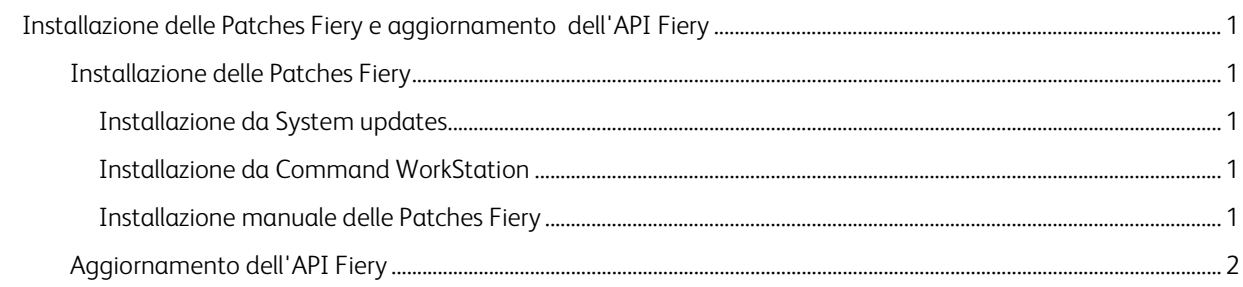

## <span id="page-3-0"></span>Installazione delle Patches Fiery e aggiornamento dell'API Fiery

<span id="page-3-1"></span>Nota: Queste istruzioni di installazione non si applicano a Fiery XIJPS.

Installazione delle Patches Fiery

#### <span id="page-3-2"></span>**INSTALLAZIONE DA SYSTEM UPDATES**

Per avviare l'applicazione sul server di stampa, fare clic sul menu Start di Windows, quindi fare clic su Fiery > System Updates e fare clic su Verifica ora. Dare al sistema il tempo di controllare la presenza di aggiornamenti, quindi selezionare le patches. L'applicazione guiderà l'utente nella procedura di installazione delle patch.

Nota: Per completare l'installazione delle patches il server di stampa potrebbe eseguire il riavvio varie volte.

#### <span id="page-3-3"></span>**INSTALLAZIONE DA COMMAND WORKSTATION**

- 1. Su un computer client o sul server di stampa, avviare Command WorkStation e accedere al server di stampa con privilegi di Amministratore. Il nome utente predefinito è Amministratore o Admin, e la password è la password dell'amministratore impostata dall'amministratore del sito.
- 2. Dal menu Server, selezionare Centro periferica.
- 3. Fare clic su Aggiornamenti Fiery > Patches sul lato sinistro di Centro periferica.

Se System Updates è programmato in modo da controllare gli aggiornamenti automaticamente, Aggiornamenti Fiery visualizza un messaggio indicante di disabilitare gli aggiornamenti automatici programmati in System Updates. Per disabilitare gli aggiornamenti automatici programmati in System Updates e per abilitare gli Aggiornamenti Fiery in Command WorkStation, fare clic su Continua.

- 4. Selezionare le patches. Eventuali patches precedenti richieste verranno selezionate automaticamente.
- 5. Fare clic su Aggiorna > Continua per riavviare il server di stampa e installare le patch.
- 6. Per confermare la patch installata, controllare la pagina di configurazione del server di stampa.

Nota: Per completare l'installazione delle patches il server di stampa potrebbe eseguire il riavvio varie volte.

#### <span id="page-3-4"></span>**INSTALLAZIONE MANUALE DELLE PATCHES FIERY**

#### **Istruzioni per la patch EXE**

- 1. Assicurarsi che il Fiery Printer Controller raggiunga lo stato In attesa.
- 2. Eseguire la patch EXE e seguire le istruzioni in Fiery Patch Downloader.
- 3. Note su Fiery Patch Downloader
	- a. È necessario accedere come Admin. Questo requisito di accesso non può essere modificato.
	- b. La password è la password di accesso dell'amministratore Fiery.
	- c. Il nome host può essere l'indirizzo IP o il nome del server Fiery.
- 4. Una volta scaricata la patch, e quando viene richiesto da Fiery Patch Downloader, selezionare Reinizializza. Se si sceglie di Riavvia più tardi, assicurarsi di riavviare il server manualmente. Altrimenti le modifiche non verranno applicate.
- 5. Attendere che Fiery Controller raggiunga lo stato In attesa e stampare la pagina di configurazione.
- 6. Verificare che la sezione Log di System Update contenga il numero della patch che è stata appena installata.

#### **Istruzioni per la patch Postscript**

- 1. Assicurarsi che il Fiery Printer Controller raggiunga lo stato In attesa.
- 2. Importare il file di patch Postscript utilizzando Command Workstation nella connessione Diretto.
- 3. Attendere che il file termini l'elaborazione e che sulla Command Workstation o sull'LCD venga visualizzato In attesa.
- 4. Da Command Workstation, selezionare Server, Reinizializza il server, oppure dall'LCD Fiery selezionare Chiudi sessione, Reinizializza il sistema.
- 5. Attendere che Fiery Controller raggiunga lo stato In attesa e stampare la pagina di configurazione.
- 6. Verificare che la sezione Log di System Update contenga il numero della patch che è stata appena installata.

### <span id="page-4-0"></span>Aggiornamento dell'API Fiery

- 1. Su un computer client o sul server di stampa, avviare Command WorkStation e accedere al server di stampa con privilegi di amministratore. Il nome utente predefinito è Amministratore o Admin, e la password è la password dell'amministratore impostata dall'amministratore del sito.
- 2. Dal menu Server, selezionare Centro periferica.
- 3. Fare clic su Aggiornamenti Fiery > Aggiornamenti sul lato sinistro di Centro periferica.
- 4. Selezionare la patch API. Eventuali patches precedenti richieste verranno selezionate automaticamente.
- 5. Fare clic su **Aggiorna > Continua** per riavviare il server di stampa e installare le patches.
- 6. Per confermare la patch installata, controllare la pagina di configurazione del server di stampa.

Nota: Per completare l'installazione delle patches il server di stampa potrebbe eseguire il riavvio varie volte.